# UNIVERSITY OF NORTH BENGAL

**Dr. Debasis Dutta** 

**Controller of Examinations** Phone: +91-0353-2776365 E-mail: *nbuce@nbu.ac.in* 

**Accredited by NAAC with Grade B++** 

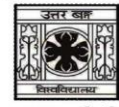

समानो मन्त्र: समिति: समानी

P.O- North Bengal University Raja Rammohanpur Dist. Darjeeling, West Bengal India, Pin-734013 Website: www.nbu.ac.in

#### **GENERAL INSTRUCTIONS & GUIDELINES FOR THE STUDENTS TO GENERATE ABC ID**

This is to inform all the students' concerned that the University of North Bengal has implemented Academic Bank of Credits in response to letter no. D.O.F No. 1-1/2022(ABC) dated 13/05/2022 issued by the University Grants Commission (UGC) to manage the Academic records & credits earned by the students of this University.

Therefore, all the students are instructed to register themselves with Academic Bank of Credits at the website [www.abc.gov.in](http://www.abc.gov.in/) and obtain an unique ABC ID which is mandatory for filling in the Examination forms form the academic session 2023-2024 to appear in the semester examinations.

To register yourself with the Academic Bank of Credits (ABC) and obtain a unique ABC ID, please follow the steps given below:

Step 1: Visit the official website of the Academic Bank of Credits at **[www.abc.gov.in.](http://www.abc.gov.in/)**

Step 2: Click on the "Student Registration" option available on the homepage.

• If you are already having a digilocker account, sign in

Step 3: For new user, click "Sign Up for Meri Pehchaan"

- Enter mobile number, and click "Generate OTP". Submit the OTP and click on Verify.
- Fill all necessary details such as Full Name, Date of Birth, Gender etc. in the registration form.
- Create a username, Pin (6 digits numerical) & confirm the Pin again.
- check the option "I consent to MeriPehchan terms of use" and click on verify

Step 5: Insert your Aadhaar Number to verify your account with Aadhaar and click on Continue.

Sep 6: Insert the OTP received on your registered mobile number and click on Submit.

Step 7 Select your Institution type "University" & Selected your Institution name "University of North Bengal" and click on submit.

Step 8: Once you complete the process, you will see your unique ABC ID on your dashboard. Note down your ABC-ID for filling in the examination forms and for future reference.

 $\Lambda h$ **Controller of Examinations University of North Bengal**

## **UNIVERSITY OF NORTH BENGAL**

#### **Dr. Debasis Dutta**

**Controller of Examinations** Phone: +91-0353-2776365 E-mail: nbuce@nbu.ac.in

Accredited by NAAC with Grade B++

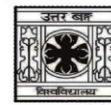

समानो मन्त्र: समिति: समानी

P.O- North Bengal University Raja Rammohanpur Dist. Darjeeling, West Bengal India, Pin-734013 Website: www.nbu.ac.in

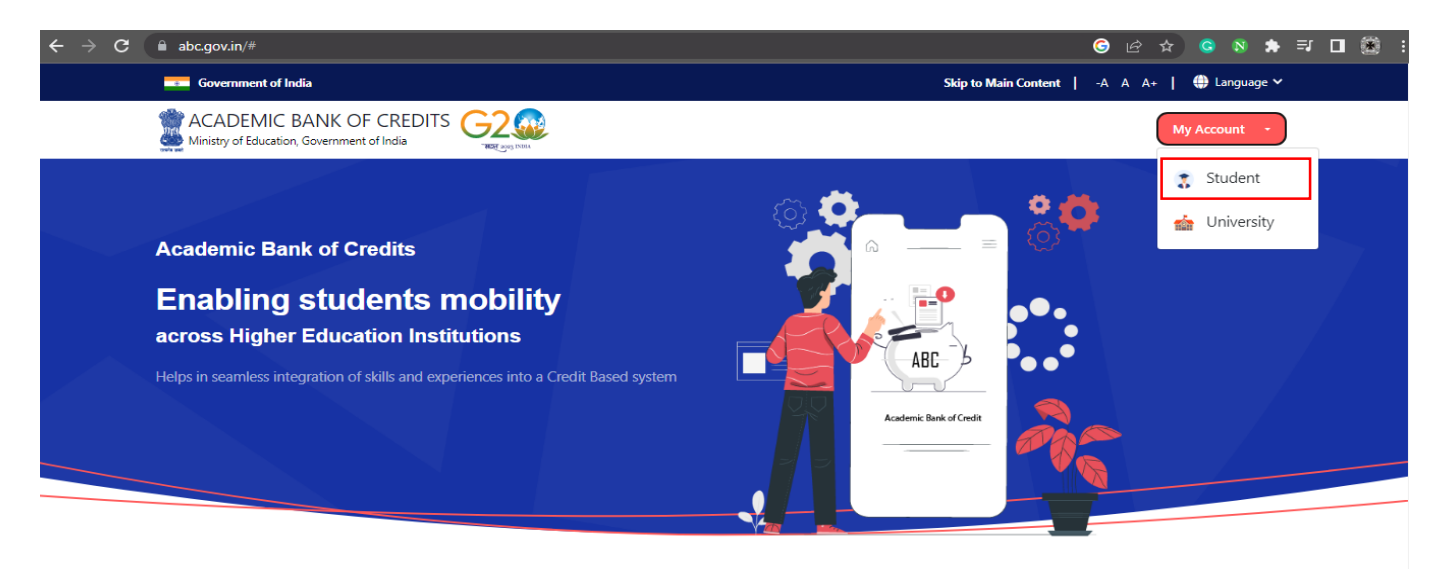

*Sept-1: To create ABC-ID open the websit[e www.abc.gov](http://www.abc.gov/) .in the browser. Click on My Account Tab. Select Student option.*

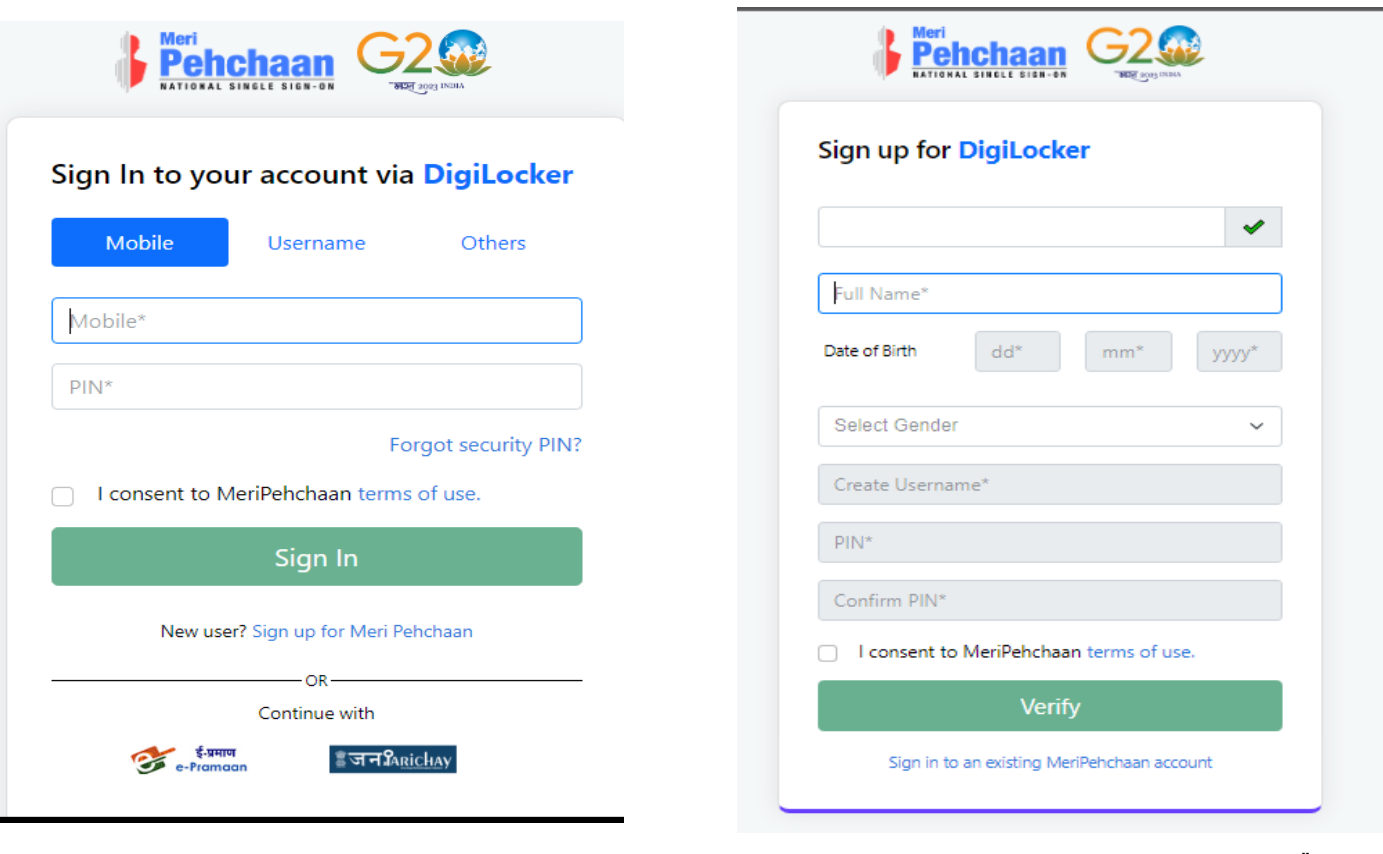

*Step- 1: If you are already having a digilocker account, sign in. Step-3: For new user, click "Sign Up for Meri Pehchaan".* 

 *Fill all the required fields and click on verify.*

## **UNIVERSITY OF NORTH BENGAL**

### **Dr. Debasis Dutta**

**Controller of Examinations** Phone: +91-0353-2776365 E-mail: nbuce@nbu.ac.in

Accredited by NAAC with Grade B++

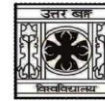

समानो मन्त्र: समिति: समानी

P.O- North Bengal University Raja Rammohanpur Dist. Darjeeling, West Bengal India, Pin-734013 Website: www.nbu.ac.in

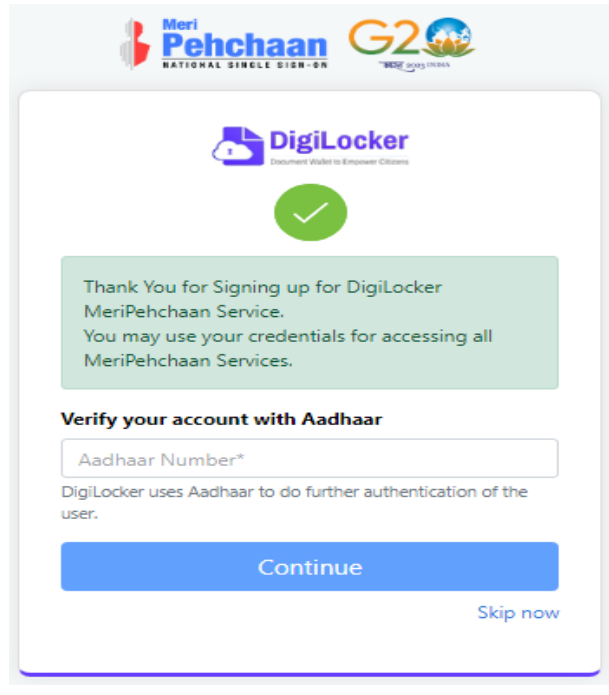

with Aadhaar and click on Continue.

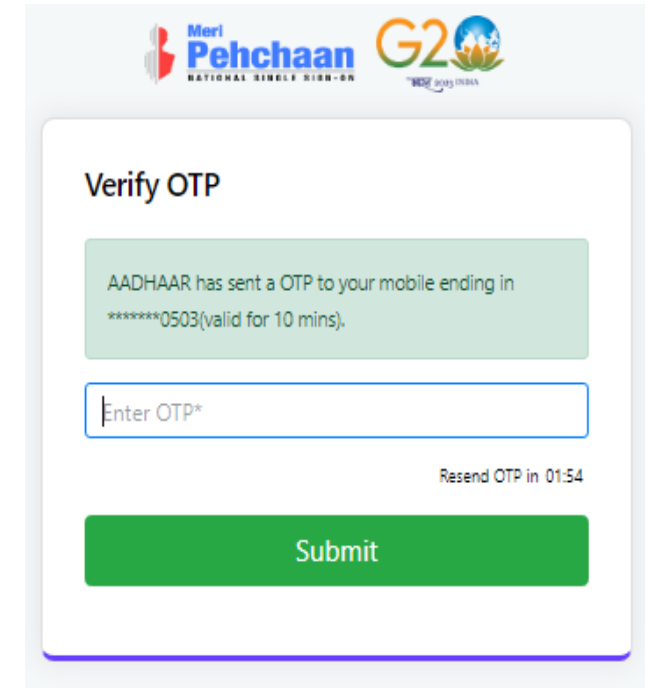

 *Step-4: Insert your Aadhaar Number to verify your account Step- 5: Insert the OTP received on your registered mobile number* 

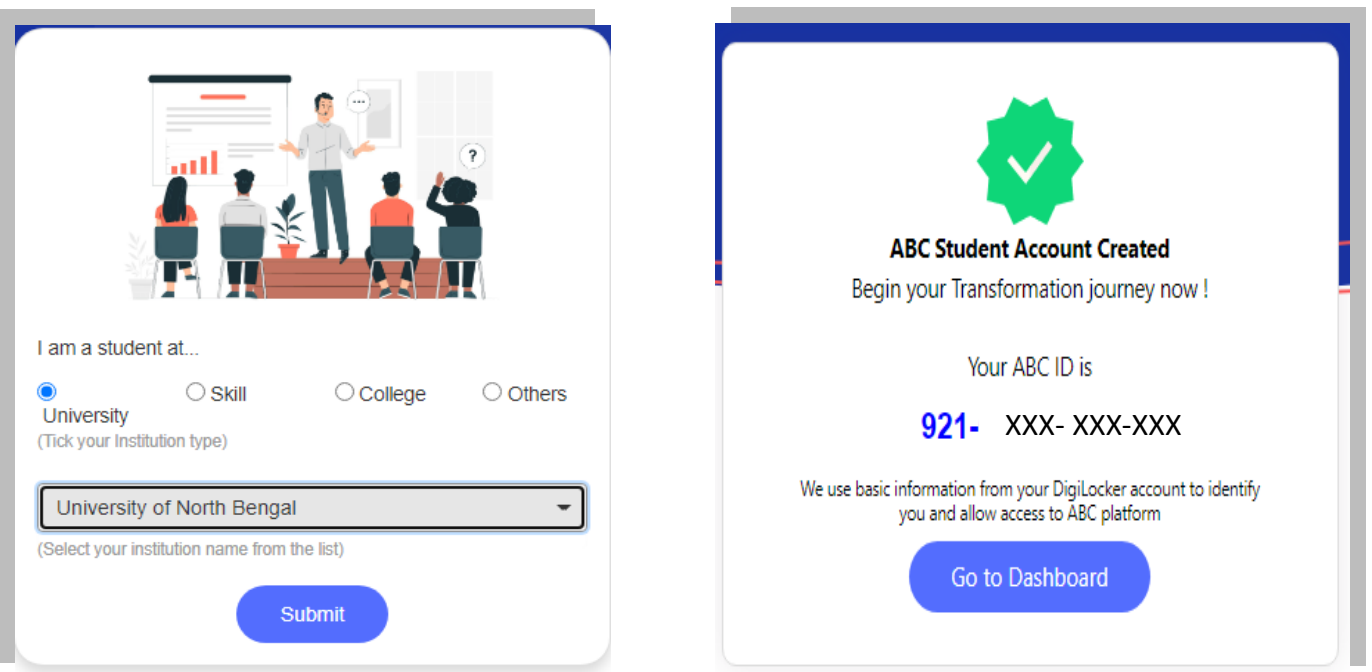

**Step-5: Select your Institution type "University" & Institution name Step-6: Congratulation! You have successfully created your ABC**  "University of North Bengal" and click on submit.